## 申請の方法

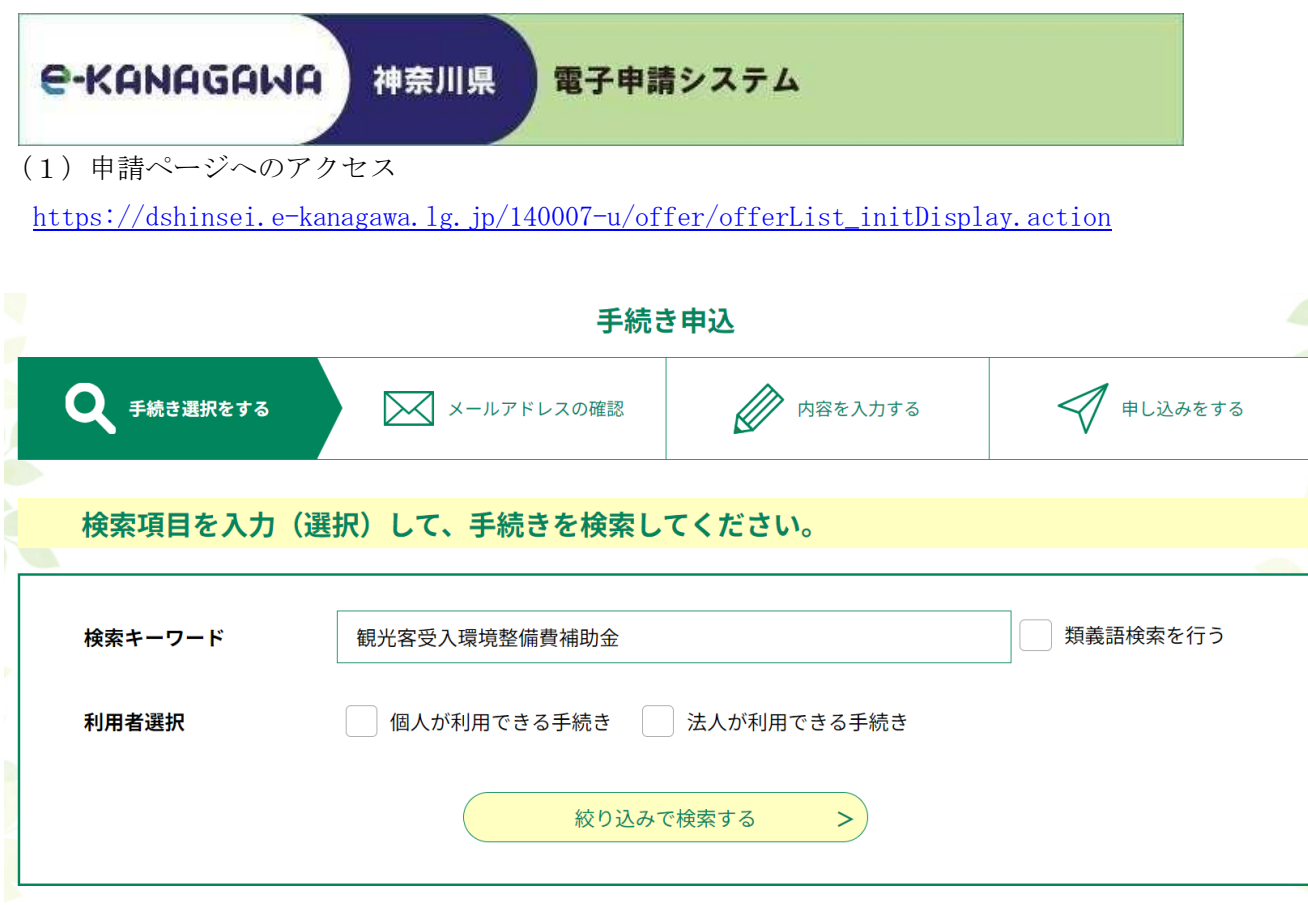

次のURLから直接アクセスすることも可能です。

[https://dshinsei.e-kanagawa.lg.jp/140007-u/offer/offerList\\_detail?tempSeq=53917](https://dshinsei.e-kanagawa.lg.jp/140007-u/offer/offerList_detail?tempSeq=53917)

(2)利用者登録・ログイン

 既にシステムの利用者登録をされている方は、利用者IDとパスワードを入力してログインしてくださ い。初めて利用される方は、画面の指示に従って利用者登録を行ってください。

- (3)利用規約への同意 手続き説明と利用規約をお読みになり、同意されたら、「同意する」をクリック してください。
- (4) 内容の入力

 フォームに必要事項を記入し、必要書類6点を添付したら、「確認へ進む」をクリックしてください。 (5)申込確認

 内容を確認し、「申込む」をクリックして完了です。整理番号を記載したメールとパスワードを記載し たメールが送信されます。

## 県から修正の指示があった場合

 申請後、書類の不備などがあった場合、県から【お知らせメール】が送信されます。修正の必要があり ますので、次の手順により手続を行ってください。

(1)修正ページへのアクセス

神奈川県の電子申請システムのトップページにアクセスし、①「申込内容照会」又は②「ログイ ン」を行ってください。

[https://dshinsei.e-kanagawa.lg.jp/140007-u/offer/offerList\\_initDisplay.action](https://dshinsei.e-kanagawa.lg.jp/140007-u/offer/offerList_initDisplay.action)  (「神奈川県 電子申請」と検索してもアクセス可能です。)

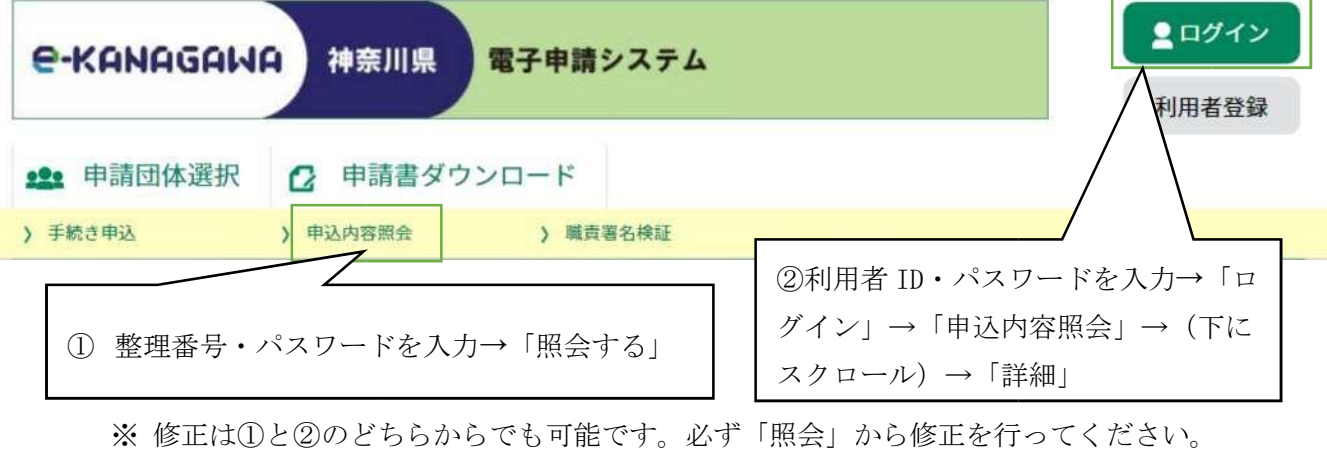

《注意》

始めに交付申請を行った補助金の申請ページに再度アクセスして修正を行うことはできません。

※新規ではなく、必ず「照会」からアクセスしてください。(複数申請できないとのエラーメッセー ジが出る場合は新規としてアクセスしています。)

(2) 伝達内容の確認

「伝達内容」に修正をお願いする点を記載していますので、確認し、「修正する」をクリックしてくだ さい。

(3)修正の入力

修正後の添付ファイルを添付するなどして、「確認へ進む」をクリックしてください。

(4)申込変更確認

内容を確認し、「修正する」をクリックして完了です。